### **คู่มือการเข้าใช้งานโปรแกรม Cisco Webex Meetings**

#### **WebEx คืออะไร**

WebEx เป็นโปรแกรมแบบ Web Conference มีขั้นตอนการใช้งานที่ง่ายและประหยัดเวลาโดย สามารถเข้าใช้งาน ได้ 3 ช่องทาง

ช่องทางที่ 1 ผ่าน web browser เช่น Mozilla Firefox ,IE ,Chrome เป็นต้น

ช่องทางที่ 2 เข้าระบบด้วย App (สำหรับติดตั้ง) Cisco Webex Meetings Desktop App

ช่องทางที่ 3เข้าระบบด้วย App Cisco Webex Meetings Mobile App ได้ทั้ง iphone ipad และ Android ได้

โดยสำนักงานสาธารณสขจังหวัดมหาสารคามได้นำโปรแกรมมาประยุกต์ใช้งานในการประชุมทางไกล ้ เพื่อใช้ระบบนี้ในการชี้แจงการดำเนินงานด้านสาธารณสุข ประจำปีงบประมาณ 2562 ภายในจังหวัด เพื่อลด ค่าใช้จ่ายในการเดินทาง สามารถที่จะนัดการประชุมได้ล้วงหน้าเป็นการสื่อสารแบบ real-time ที่รองรับได้ทั้ง ภาพวีดีโอ เสียง รวมไปถึงการแลกเปลี่ยนข้อมูล นอกจากนั้นเรายังสามารถทำ presentation และทำงาน ้ ร่วมกับ applications ต่างๆ ได้อย่างมากมาย ทำให้การจัดประชุมการดำเนินงานสาธารณสุขมีประสิทธิผลที่ดี และมีประสิทธิภาพสูงสุด และสอดคล้องไปในทิศทางเดียวกันทั้งจังหวัด

#### **ความต้องการของระบบ**

- Client คอมพิวเตอร์ที่มีกล่อง + Microphone หรือ I pad ,I phone, Android ใช้ในการสนทนา และติดต่อสื่อสาร

- Internet ความเร็วสูงที่สามารถรองรับสัญญาณภาพและเสียง
- E-mail ของผู้เข้าร่วมประชุม เพื่อใช้ล็อกอินเข้าระบบ
- Browser ที่รองรับ Internet Explorer v.7 ขึ้นไป Mozilla Firefox, Google Chrome

- ต้องมี User & Password สำหรับเข้าใช้งานหากไม่มีให้ทำการสมัครและจะได้รับ Email ตอบกลับ เพื่อให้สามารถเข้าระบบ

## **1. ผู้เข้าร่วมประชุมออนไลน์เข้าร่วมประชุมได้ที่ ลิงค์ [http://mkho.moph.go.th](http://mkho.moph.go.th/)/ ในหน้า**

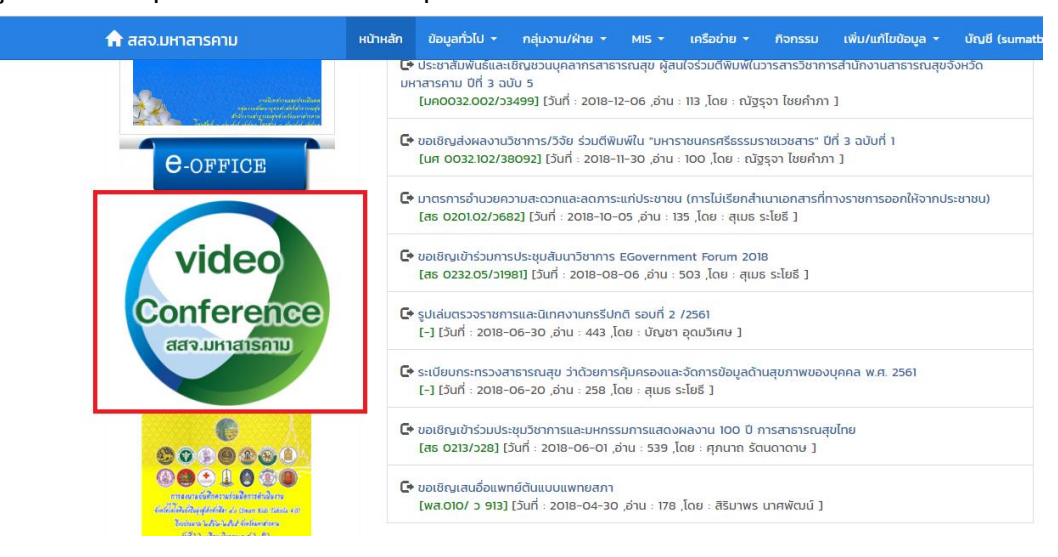

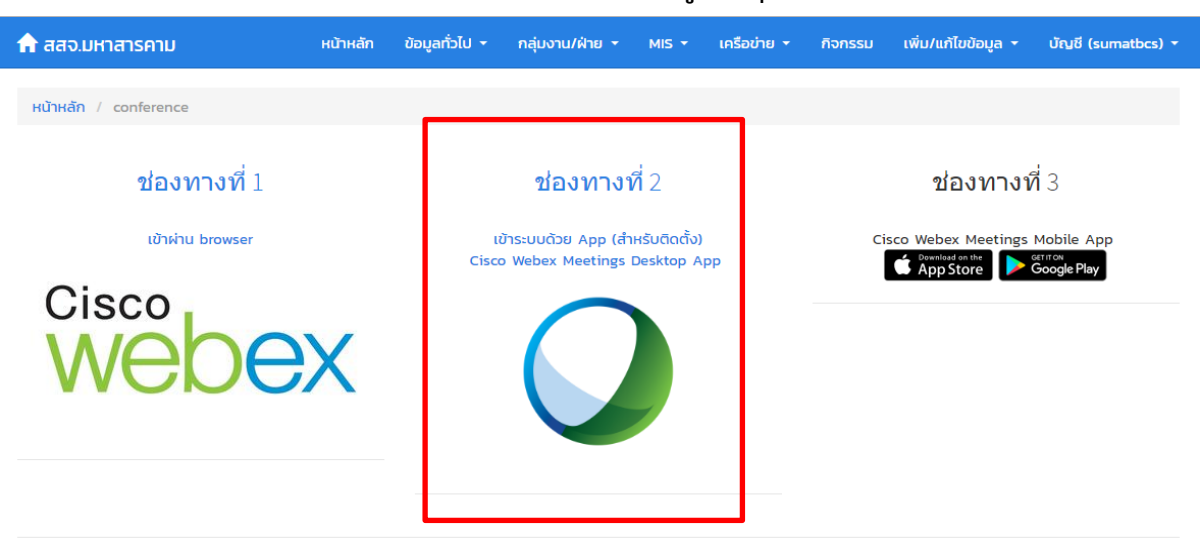

**2. สามารถเข้าใช้งาน ได้ 3 ช่องทาง (ส าหรับสสจ.เป็นผู้ควบคุม แนะน าให้ใช้ช่องทางที่ 2)**

ช่องทางที่ 2 ติดตั้งโปรแกรม webexapp.msi จนเสร็จ

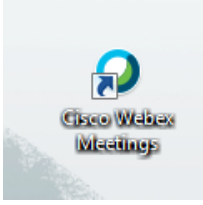

**3. เปิดโปรแกรม Cisco Webex Meetings ขึ้นมาก็จะเข้าสู่หน้า ล็อกอินเข้าระบบ**

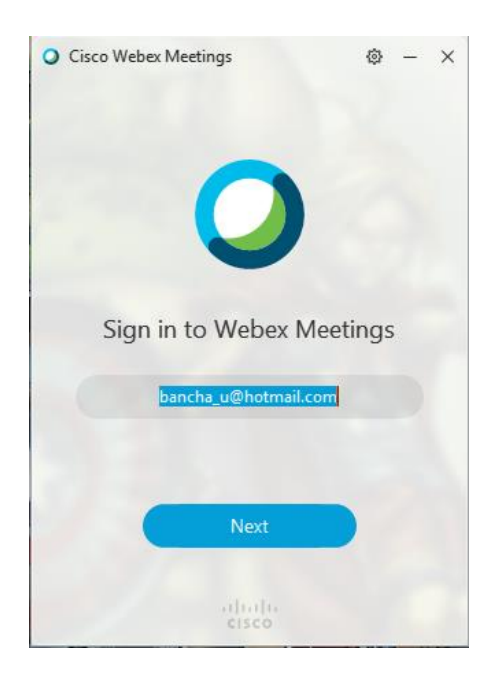

Username = bancha\_u@hotmail.com Password = mkho00031MKHO

เลือก mkho.webex.com

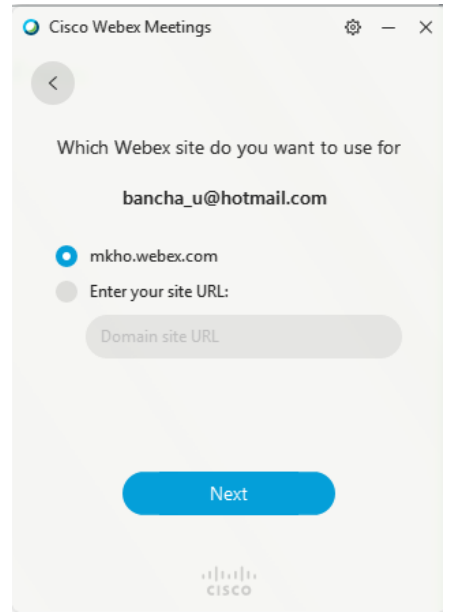

ใส่ Password = mkho00031MKHO

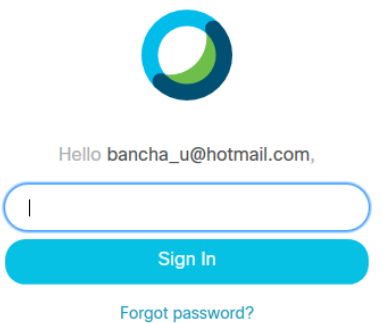

**4. ส าหรับสสจ. ให้กดที่ Start Meeting**

ส าหรับอ าเภอ หรือผู้เข้าร่วมให้ พิมพ์ **room1** ที่ช่อง **join a Meeting** แล้วกด Enter

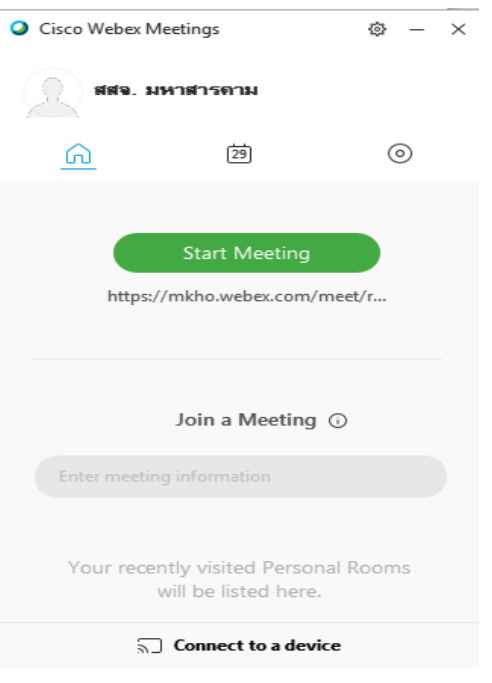

**5. เข้ามาแล้วระบบจะให้เลือกตั้งค่า ล าโพง ไมโครโฟน และ กล้องวีดีโอ**

ช่อง Select Audio Connection ให้เลือก Call Using Computer ช่องรูปลำโพงและช่องไมโครโฟน ให้เลือกเป็นลำโพง Aver ช่อง Select Video Connection ให้เลือกกล้อง Aver

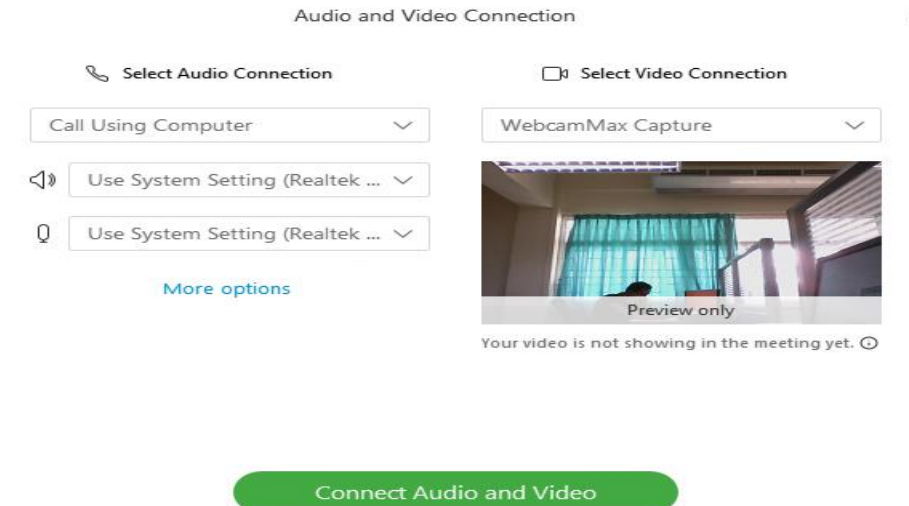

เสร็จแล้วกด Connect Audio and Video

**6. คลิกที่รูปคนจะแสดงผู้ที่เข้าร่วมประชุม เพื่อตรวจสอบอ าเภอเข้าร่วมครบทุกแห่งหรือไม่**

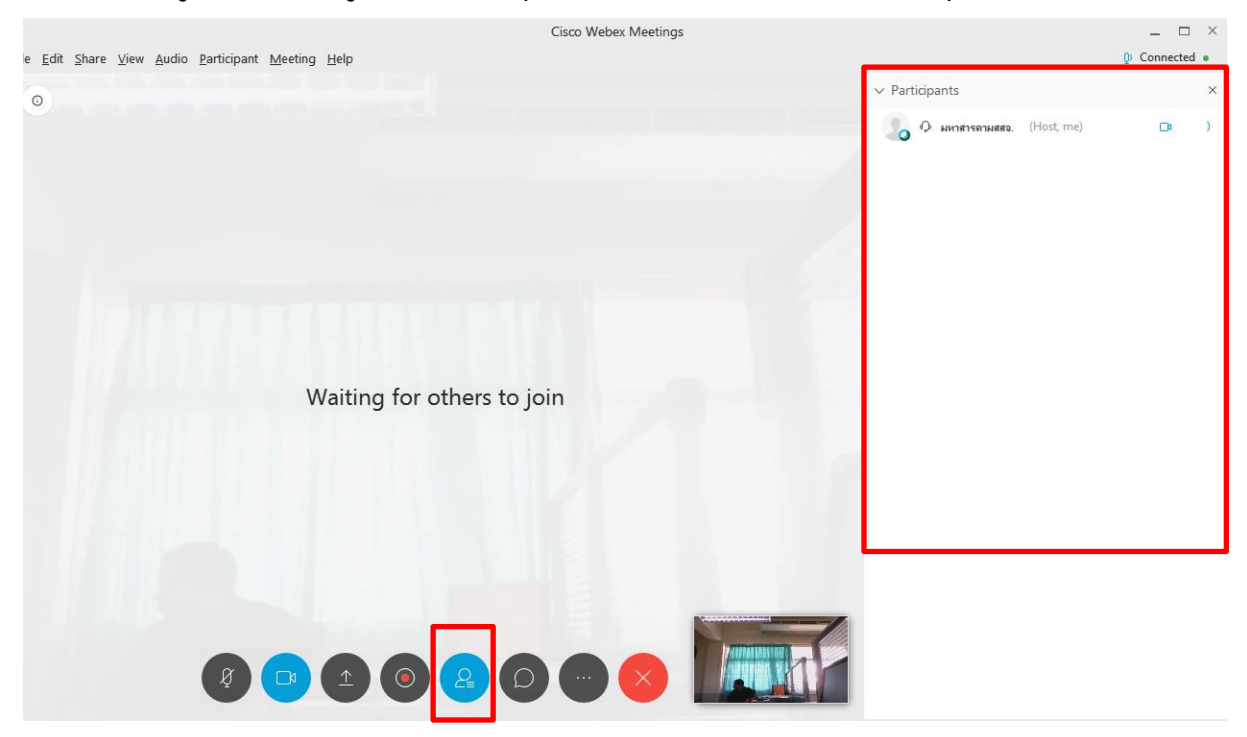

**7. การแสดงไฟล์น าเสนอผลงาน Presentation ให้คลิกที่Share Content แล้วเลือกไฟล์น าเสนอ**

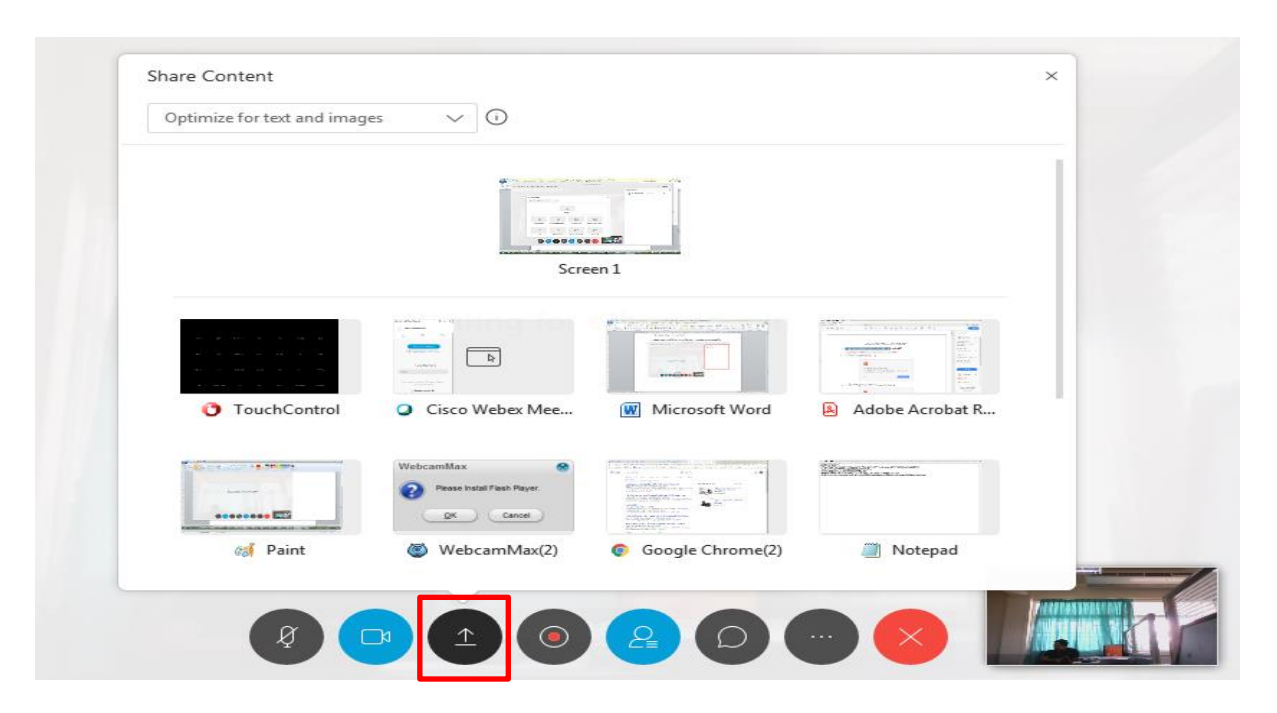

กด หยุดการนำเสนอ คลิกที่ Stop Sharing ด้านบนของไฟล์นำเสนอ

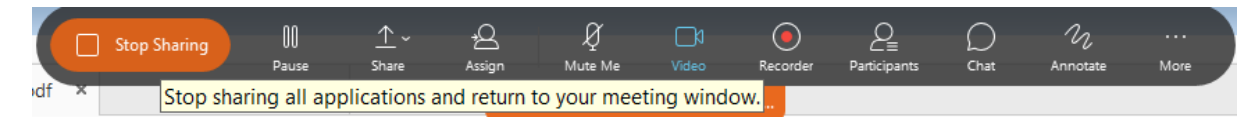

# **8. การปิดไมค์ เปิดไมค์ของเครื่องสสจ. จะขึ้นสีแดง แสดงว่าปิดไมค์ ถ้าขึ้นสีเทาแสดงว่าเปิดไมค์**

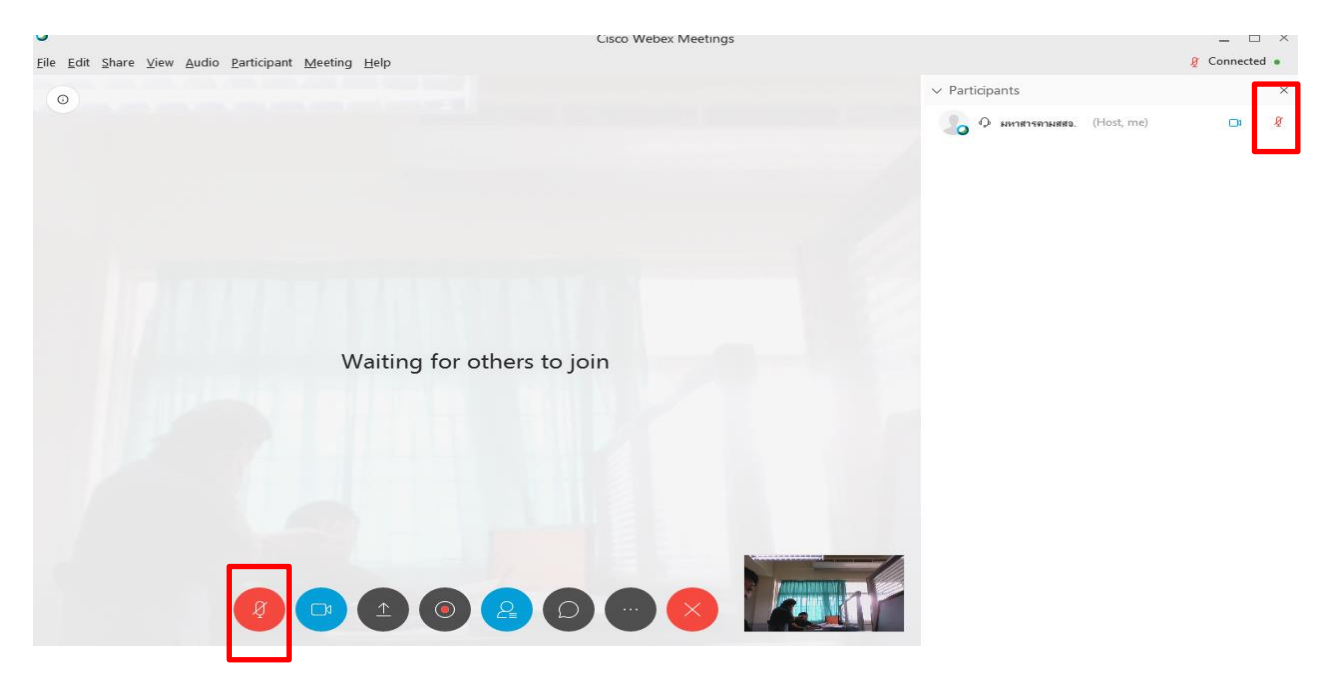

9. การออกจากโปรแกรม คลิกที่ End Meeting

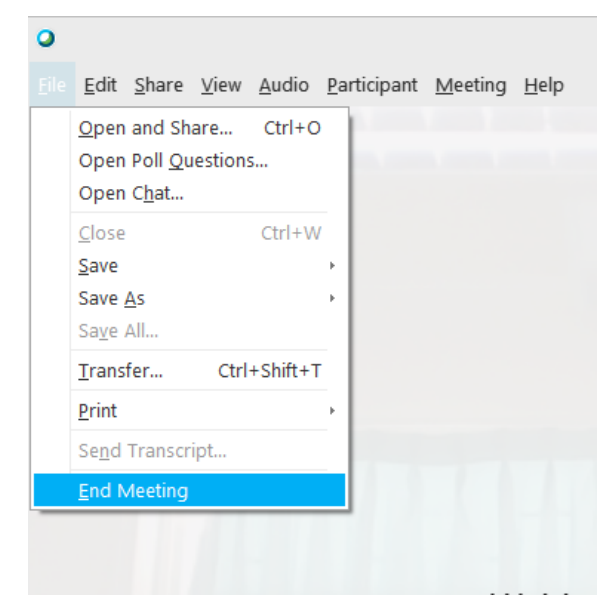